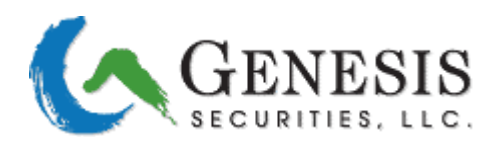

**THERE ARE NO WARRANTIES, EXPLICIT OR IMPLIED. PLEASE USE AT YOUR OWN RISK. GENESIS SECURITIES, LLC IS NOT RESPONSIBLE FOR MISREPRESENTATIONS, OMISSIONS OR OTHER ERRORS FOUND IN THIS DOCUMENT. USERS MUST ACCEPT ALL LIABILITY WITH USING TraderStop AND WILL NOT HOLD GENESIS SECURITIES, LLC RESPONSIBLE.** 

### **TraderStop V1.0**

Genesis is pleased to announce the release and integration of TraderStop V1.0 into the Laser Trading Platform. You may download the latest version of Laser from<http://www.gndt.com/home/software.htm>

### **Description:**

TraderStop V1.0 is a programmed automated trading module that works from within Laser (client) and places buy and sell orders when a certain condition (trigger) is met. TraderStop is neither a server-held nor broker-held stop order, but a client module. TraderStop V1.0 uses the **last print** to trigger the order. Laser **must** be online for the module to execute your order.

TraderStop supports Buy Stop, Sell Stop, Buy Stop Limit and Sell Stop Limit type orders.

#### **Usage:**

There are two different ways to prepare a Tstop order. Please note, either "mouse style" or "button style" has to be turned on for the Level II window you are using regardless of the method of usage you prefer.

- 1) Hotkey Usage
- 2) Mouse Usage

### **1) Hotkey Usage**

To prepare the Level II for your Tstop order using Hot-Keys, please click on Trade -> Program Keyboard *(last option)* and assign the desired hotkeys to the each order type.

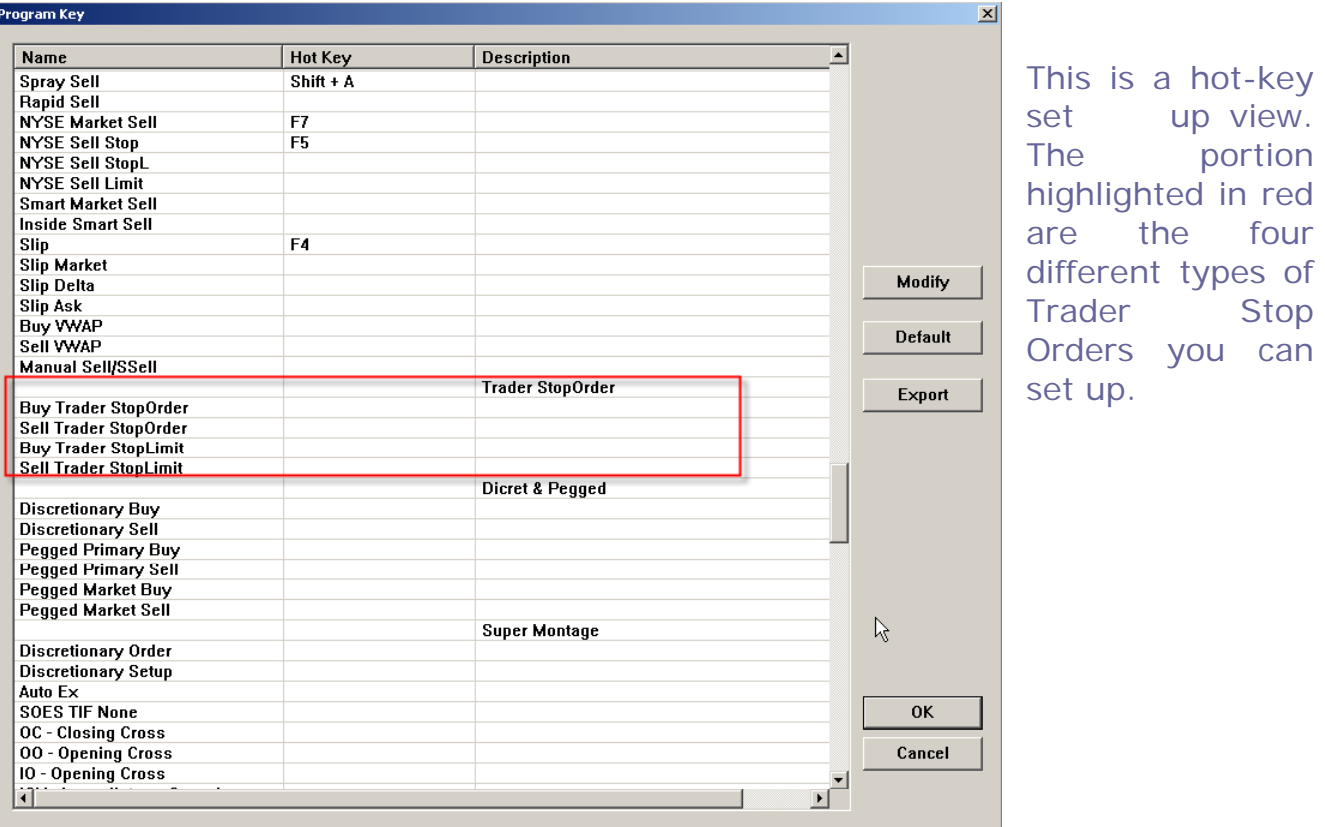

After you set up your hotkeys, you can prepare the Level II with the hotkeys you have assigned. Then, adjust the stop (trigger) price and the limit price (in case of Stop Limit orders) and hit Enter or Buy/Sell button.

#### **2) Mouse Usage**

To use the Tstops with a mouse, you need to have a method bar open on your screen. To open the method bar, click View -> Method Bar

From the Method Bar, select T-Stop,

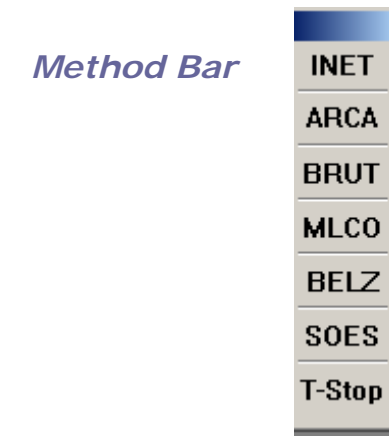

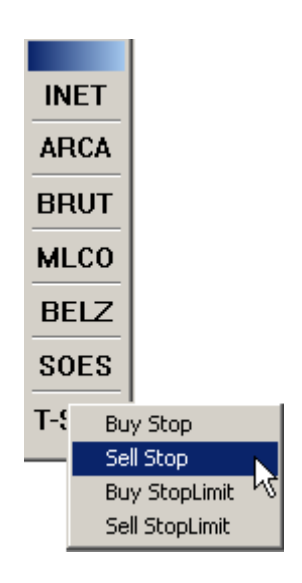

#### Then select the desired order type.

This will prepare the Level II box for you. Then click buy or sell appropriately.

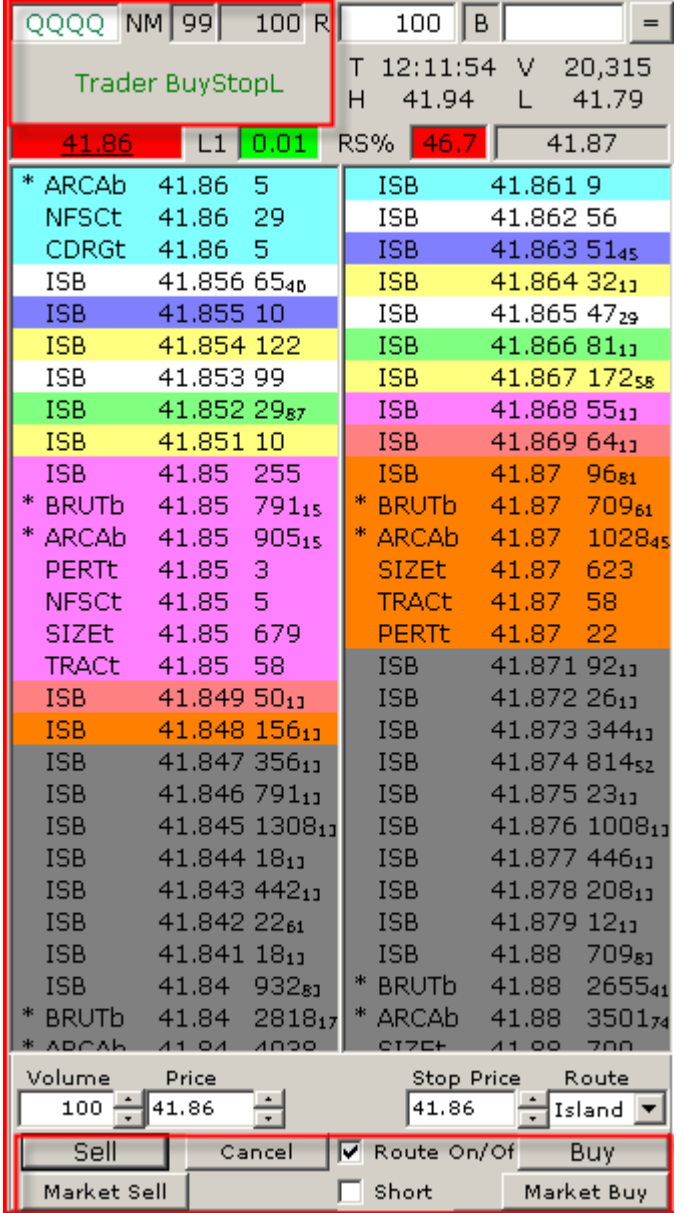

Note, if you have **Prompt Message On** (found under Trade->Prompt Message) you will see label for your order type (outlined in red, on the top left corner)

To place the order use Buy and Sell keys on the bottom of the level II.

# **Tracking your T-Stop Order**

After you have placed the order, the activity log will acknowledge that the Tstop order had been entered.

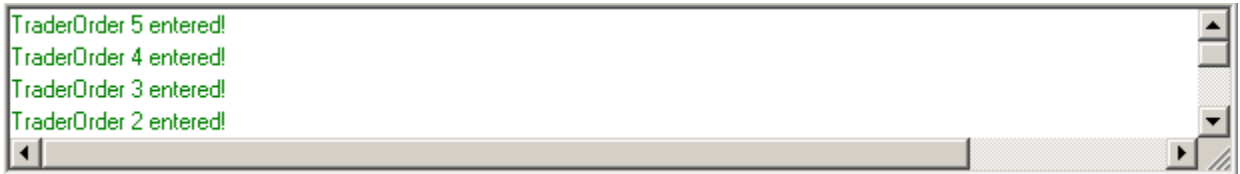

Note, the **Open Position** screen will remain blank, as these orders are held on your system only!

To view your current outstanding T-Stop orders you may click View -> Stop Order. This will bring up a window of your current placed T-Stops.

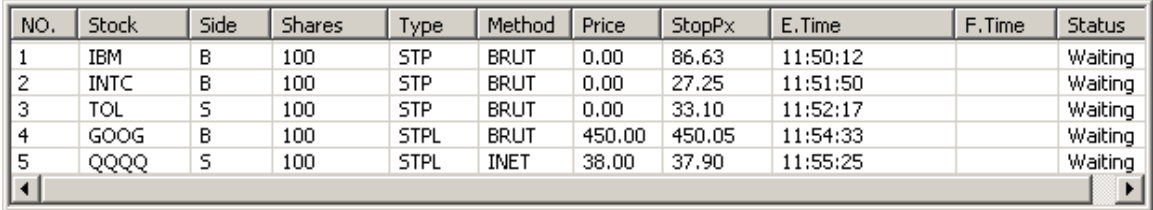

## **To cancel an outstanding order, double click on the order.**

The column descriptions are as follows:

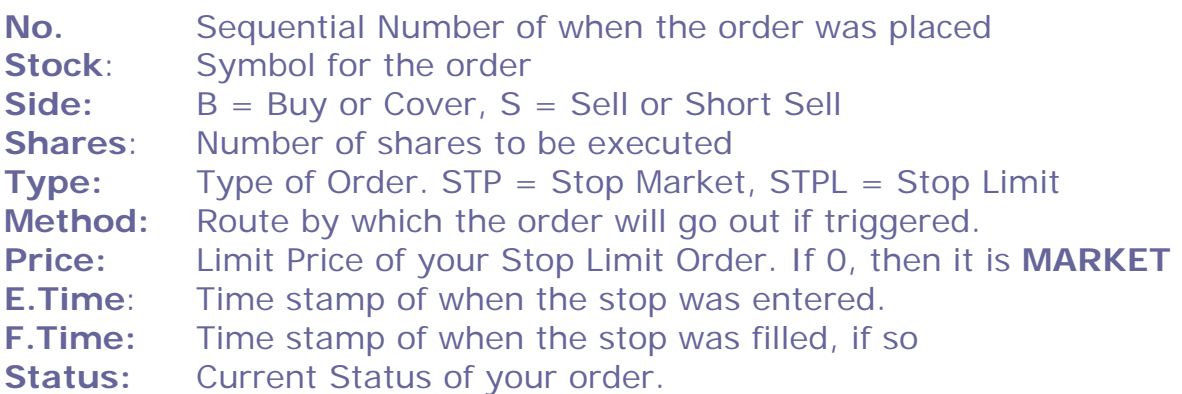

Below is a sample outline view of the stop order on the platform.

Please not, upper-right hand corner, white window – the open orders window is blank, the T-Stops are tracked in the window highlighted in yellow.

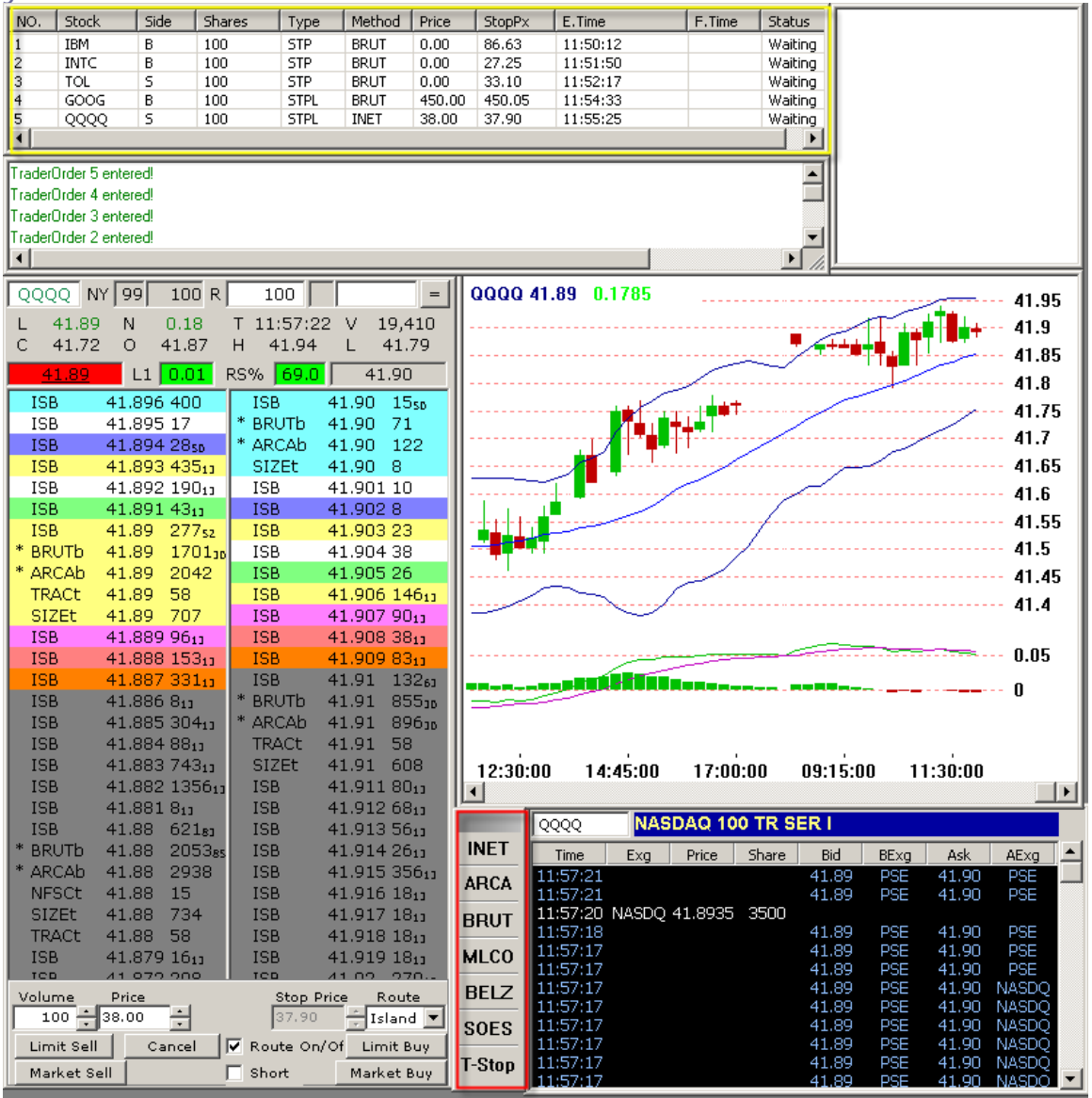

# **Important Information:**

**The T-Stop order function is an automation module feature of Laser. If Laser is not running your stops will not be triggered. These stops are NOT exchange, broker or server-side stop orders. Genesis cannot guarantee these orders – it is a feature that is made to assist the professional trader.**